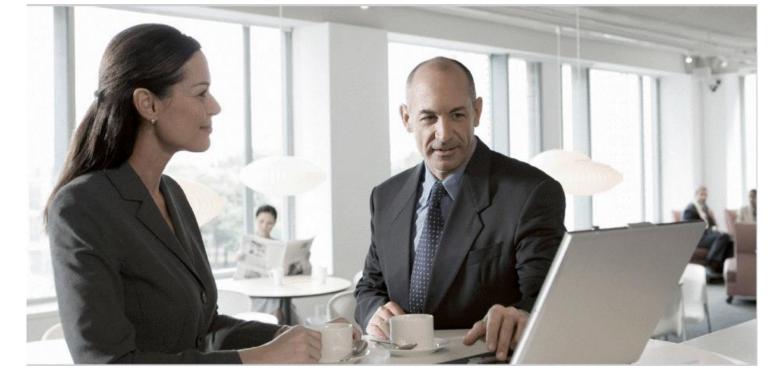

# Migration Guide SAP Access Control from 4.0/5.3 to 10.1

**Target Audience** 

- Technology Consultants
- System Administrators
- Solution Consultants
- Business Process Owners
- Support Specialists

Document version: 1.0 - June 2013

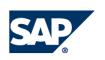

#### THE BEST-RUN BUSINESSES RUN SAP

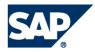

**SAP AG** Dietmar-Hopp-Allee 16 69190 Walldorf Germany T +49/18 05/34 34 24 F +49/18 05/34 34 20 **www.sap.com** 

#### © Copyright 2013 SAP AG. All rights reserved.

No part of this publication may be reproduced or transmitted in any form or for any purpose without the express permission of SAP AG. The information contained herein may be changed without prior notice.

Some software products marketed by SAP AG and its distributors contain proprietary software components of other software vendors.

Microsoft, Windows, Excel, Outlook, and PowerPoint are registered trademarks of Microsoft Corporation.

IBM, DB2, DB2 Universal Database, System i, System i5, System p, System p5, System x, System z, System z10, System z9, z10, z9, iSeries, pSeries, xSeries, zSeries, eServer, z/VM, z/OS, i5/OS, S/390, OS/390, OS/400, AS/400, S/390 Parallel Enterprise Server, PowerVM, Power Architecture, POWER6+, POWER6, POWER5+, POWER5, POWER, OpenPower, PowerPC, BatchPipes, BladeCenter, System Storage, GPFS, HACMP, RETAIN, DB2 Connect, RACF, Redbooks, OS/2, Parallel Sysplex, MVS/ESA, AIX, Intelligent Miner, WebSphere, Netfinity, Tivoli and Informix are trademarks or registered trademarks of IBM Corporation.

Linux is the registered trademark of Linus Torvalds in the U.S. and other countries.

Adobe, the Adobe logo, Acrobat, PostScript, and Reader are either trademarks or registered trademarks of Adobe Systems Incorporated in the United States and/or other countries.

Oracle is a registered trademark of Oracle Corporation.

UNIX, X/Open, OSF/1, and Motif are registered trademarks of the Open Group.

Citrix, ICA, Program Neighborhood, MetaFrame, WinFrame, VideoFrame, and MultiWin are trademarks or registered trademarks of Citrix Systems, Inc.

HTML, XML, XHTML and W3C are trademarks or registered trademarks of W3C<sup>®</sup>, World Wide Web Consortium, Massachusetts Institute of Technology.

Java is a registered trademark of Sun Microsystems, Inc

JavaScript is a registered trademark of Sun Microsystems, Inc., used under license for technology invented and implemented by Netscape.

SAP, R/3, xApps, xApp, SAP NetWeaver, Duet, PartnerEdge, ByDesign, SAP Business ByDesign, and other SAP products and services mentioned herein as well as their respective logos are trademarks or registered trademarks of SAP AG in Germany and in several other countries all over the world. All other product and service names mentioned are the trademarks of their respective companies. Data contained in this document serves informational purposes only. National product specifications may vary.

These materials are subject to change without notice. SAP AG and its affiliated companies ("SAP Group") provide these materials for informational purposes only, without representation or warranty of any kind, and SAP Group shall not be liable for errors or omissions with respect to the materials. The only warranties for SAP Group products and services are those that are set forth in the express warranty statements accompanying such products and services, if any. Nothing herein should be construed as constituting an additional warranty.

#### Disclaimer

Some components of this product are based on Java<sup>™</sup>. Any code change in these components may cause unpredictable and severe malfunctions and is therefore expressively prohibited, as is any decompilation of these components.

Any Java<sup>™</sup> Source Code delivered with this product is only to be used by SAP's Support Services and may not be modified or altered in any way.

#### Documentation in the SAP Service Marketplace

You can find this documentation at the following address: http://help.sap.com/grc

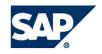

# Typographic Conventions

| Type Style                  | Represents                                                                                                    |
|-----------------------------|----------------------------------------------------------------------------------------------------|
| Example Text                | Words or characters that<br>appear on the screen. These<br>include field names, screen<br>titles, pushbuttons as well as<br>menu names, paths and<br>options.<br>Cross-references to other<br>documentation                                            |
| Example text                | Emphasized words or phrases<br>in body text, titles of graphics<br>and tables                                                                                                    |
| EXAMPLE TEXT                | Names of elements in the<br>system. These include report<br>names, program names,<br>transaction codes, table<br>names, and individual key<br>words of a programming<br>language, when surrounded by<br>body text, for example,<br>SELECT and INCLUDE. |
| Example text                | Screen output. This includes<br>file and directory names and<br>their paths, messages, names<br>of variables and parameters,<br>source code as well as names<br>of installation, upgrade and<br>database tools.                                        |
| Example text                | Exact user entry. These are<br>words or characters that you<br>enter in the system exactly as<br>they appear in the<br>documentation.                                                                                                    |
| <example text=""></example> | Variable user entry. Pointed<br>brackets indicate that you<br>replace these words and<br>characters with appropriate<br>entries.                                                                                                    |
| EXAMPLE TEXT                | Keys on the keyboard, for<br>example, function keys (such<br>as <b>F2</b> ) or the <b>ENTER</b> key.                                                                                                    |

### Icons

| lcon                           | Meaning        |
|--------------------------------|----------------|
| <br>Δ                          | Caution        |
|                                | Example        |
| $\mathbf{\mathbf{\mathbf{S}}}$ | Note           |
| 8                              | Recommendation |
| (III)                          | Syntax         |

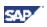

### Contents

| 1. Getting Started                                            | 6  |
|---------------------------------------------------------------|----|
| 1.1 Document History                                          | 6  |
| 1.2 About this Guide                                          | 6  |
| 1.3 Audience for this Guide                                   | 7  |
| 2. Exploring the Technical System Landscape                   | 8  |
| 3. Exploring the Data Migration Process                       | 9  |
| 4. Understanding the Prerequisites                            | 11 |
| 4.1 AC 4.0 to AC 10.1 Prerequisites                           | 11 |
| 4.2 AC 5.3 to AC 10.1 Prerequisites                           | 11 |
| 4.3 Downloading the Migration Tool                            | 12 |
| 4.4 Installing the Migration Tool                             | 13 |
| 4.5 Creating the Organization Unit                            | 13 |
| 5. Exporting AC 4.0 (RAR/SPM) and AC 5.3 (SPM) Data           | 13 |
| 5.1 Copying Exported Data to the Import Location              | 15 |
| 6. Exporting AC 5.3 (CUP/RAR/ERM) Data                        | 16 |
| 6.1 Exploring the Application Features                        | 16 |
| 6.2 Starting the Data Export Process                          | 17 |
| 6.3 Setting the Data Export Location                          | 18 |
| 6.4 Exporting the Configuration and Master Data               | 18 |
| 6.5 Exporting the Transactional Data                          | 22 |
| 6.6 Copying Exported Data to the Import Location              | 25 |
| 6.7 Reverting to the Default Configuration (Optional)         | 25 |
| 6.8 Managing Variants (Optional)                              |    |
| 6.9 Exporting Application Configuration Data Files (Optional) | 27 |
| 6.10 Uploading an Export Configuration (Optional)             |    |
| 7. Importing Data into AC 10.1                                | 29 |
| 7.1 Importing the Data                                        |    |
| 7.2 Completing Intra-Migration Tasks                          |    |
| 7.3 Importing RAR Data                                        | 38 |
| 7.4 Importing Workflow Data                                   | 39 |
| 7.5 Importing ERM Repository Data                             |    |
| 7.6 Importing CUP Repository Data                             |    |
| 7.7 Importing SPM Data                                        |    |
| 7.8 Importing Workflow Rule Data                              |    |
| 8. Completing Post-Import Tasks                               |    |
| 8.1 Activating the GRC_MSMP_CONFIGURATION BC Set              |    |
| 8.2 Generating the Rules (AC 4.0 and AC 5.3)                  |    |
| 8.3 Creating Function Modules (AC 5.3)                        |    |
| 8.4 Maintaining Workflow Stage Settings (AC 5.3)              |    |
| 8.5 Completing Methodology Process Assignments (AC 5.3)       |    |
| 9. Validating the Data                                        |    |
| 9.1 Validating RAR Data                                       |    |
| 9.2 Validating ERM Data                                       |    |
| 9.3 Validating Workflow Data                                  |    |
| 9.4 Validating CUP Data                                       | 51 |

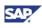

| 10. Supported AC 4.0 Objects           | . 52 |
|----------------------------------------|------|
| 10.1 Common Configuration              |      |
| 10.2 Compliance Calibrator (RAR)       |      |
| 10.3 Fire Fighter (SPM)                | 53   |
| 11. Supported AC 5.3 Objects           | . 54 |
| 11.1 Configuration and Master Data     | . 54 |
| 11.2 Transactional Data                | . 58 |
| 12. Unsupported Objects and Components | . 59 |

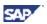

### **1. Getting Started**

This guide is for customers currently using SAP Access Control 4.0 or Access Control 5.3 who need to migrate data to SAP Access Control (AC) 10.1. Access Control data migration offers the following capabilities:

- Data export of Compliance Calibrator (CC) and Firefighter (FF) data from AC 4.0 (ABAP)
- Data export of Superuser Privilege Management (SPM) data from AC 5.3 (ABAP)
- Data export of Compliant User Provisioning (CUP), Risk Analysis & Remediation (RAR), and Enterprise Role Management (ERM) data from AC 5.3 (Java)
- Data import into Access Control 10.1

**Note:** Access Control 10.0 customers only need to upgrade their software. No data migration is needed. For more information, see the *SAP Access Control 10.0 to 10.1 Upgrade Guide* at <a href="http://help.sap.com/grc-ac.">http://help.sap.com/grc-ac.</a>

AC 10.0 featured a transition to the ABAP platform (from ABAP and Java used with AC 5.3). Therefore, migration of data involves an automated process with certain manual steps.

Only supported data objects are exported. For more information, refer to the following sections: *Supported AC 4.0 Objects* and *Supported AC 5.3 Objects*.

## **1.1 Document History**

Verify you have the latest version of the Migration Guide by checking <u>http://help.sap.com/grc-ac</u> before you begin the migration process.

| Version | Date      | Description     |
|---------|-----------|-----------------|
| 1.0     | June 2013 | Initial release |

## **1.2 About this Guide**

This guide describes how to migrate applicable data from AC 4.0 and AC 5.3 to AC 10.1. The document describes the following:

- Data Migration Process
- Exporting AC 4.0 data
- Exporting AC 5.3 data
- Importing data into AC 10.1
- Supported AC 4.0 and AC 5.3 objects
- Unsupported objects and components

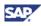

This guide is a stand-alone document. Note the following:

- This guide provides business use cases as examples on how you can use SAP software. These examples are intended to serve as models and might not run the way they are described here in your customer-specific landscape.
- This guide discusses the migration process from AC 4.0 and AC 5.3 to AC 10.1. Any attempt to use this guide for other product versions is not supported.

This guide is *not* intended for the following uses:

- Installing Access Control 10.1. For more information, see the SAP Access Control 10.1 / Process Control 10.1 / Risk Management 10.1 Installation Guide at <a href="http://help.sap.com/grc-ac.">http://help.sap.com/grc-ac.</a>
- Upgrading from Access Control 10.0 to 10.1. For more information, see the SAP Access Control 10.0 to 10.1 Upgrade Guide at <a href="http://help.sap.com/grc-ac">http://help.sap.com/grc-ac</a>.

For an overview of the Access Control 10.1 documentation, refer to the SAP Access Control 10.1 *Master Guide* at <u>http://help.sap.com/grc-ac</u>.

## **1.3 Audience for this Guide**

This guide is intended for system administrators, solution and technology consultants, business process owners, and support specialists involved in the process of migrating data from AC 4.0 or AC 5.3 to AC 10.1.

This guide requires you to know how to use AC 5.3 Java-based applications, the ABAP-based SPM application, and AC 10.1 ABAP-based applications.

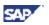

### 2. Exploring the Technical System Landscape

A Governance, Risk, and Compliance (GRC) 10.1 system landscape consists of the GRC system, Enterprise Portal system, and Adobe Document Server. The GRC system typically integrates with the ERP system to perform services such as Continuous Control Monitoring or Segregation of Duties (SoD) analysis. Optionally, there can be other systems such as the SAP NetWeaver BI system, as well as third-party solutions. For an illustration of the system landscape, refer to the SAP Access Control 10.1 Master Guide at http://help.sap.com/grc-ac.

### Note

Due to a technology shift to the ABAP stack, AC 10.1 does not support the following AC 5.3 interfaces for GRC BI Content integration:

SAP AC 5.3 BW Data Source, based on Universal Data Connect (UD Connect)
SAP AC 5.3 data mart.

Access Control 10.1 uses interfaces based on the SAP R/3 BW Data Source Enhancement.

The following diagram illustrates the AC 10.1 migration architecture:

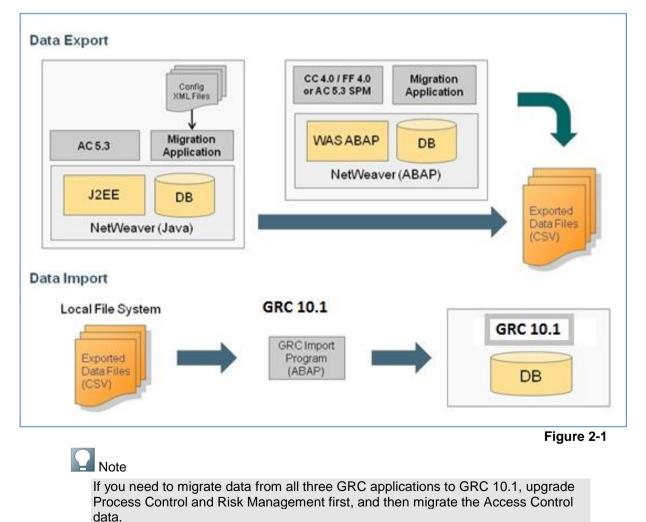

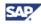

# **3. Exploring the Data Migration Process**

This section describes the data migration process from AC 4.0 and AC 5.3 to AC 10.1.

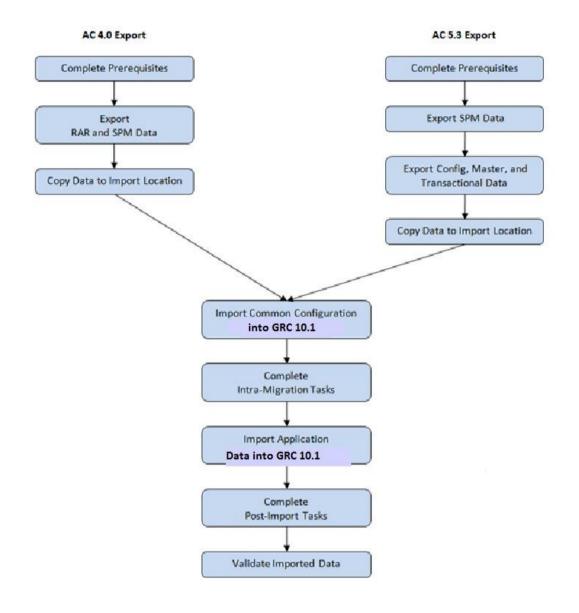

Figure 3-1

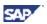

The following describes the data migration process:

- 1. Complete the prerequisites. For more information, see section 4.0 *Understanding* the Prerequisites.
- Export the RAR and SPM data (AC 4.0) or export the SPM data (AC 5.3), and then copy the exported data to the import location. For more information, see section 5. *Exporting* AC 4.0 (RAR/SPM) and AC 5.3 (SPM) Data.
- 3. Export the configuration, master, and transactional data (AC 5.3 only). Then copy the exported data to the import location. For more information, see section 6.4 *Exporting the Configuration and Master Data* and section 6.5 *Exporting the Transactional Data*.
- 4. Import the common configuration data into AC 10.1. For more information, see section 7.1 *Importing the Data*.
- 5. Complete the intra-migration tasks. For more information, see section 7.2 *Completing Intra-Migration Tasks.*
- 6. Import the application data into AC 10.1.
- 7. Complete the post-import tasks. For more information, see section 8. Completing Post-Import Tasks Completing Post-Import Tasks.
- 8. Validate the data. For more information, see section 9. Validating the Data.

**Note:** The naming of the functionality has changed. Refer to the following chart for the updated terms after you migrate your data.

| Previous Versions                                                                          | Access Control 5.3                      | Access Control 10.0/10.1             |
|--------------------------------------------------------------------------------------------|-----------------------------------------|--------------------------------------|
| Compliance Calibrator (CC)Risk Analysis & Remediation<br>(RAR)Access Risk Manager<br>(ARA) |                                         | Access Risk Management<br>(ARA)      |
| Virsa Access Enforcer                                                                      | Compliant User Provisioning (CUP)       | Access Request (ARQ)                 |
| Virsa Role Expert                                                                          | Enterprise Role Management (ERM)        | Business Role Management<br>(BRM)    |
| Virsa Firefighter (FF)                                                                     | Superuser Privilege<br>Management (SPM) | Emergency Access<br>Management (EAM) |

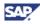

## 4. Understanding the Prerequisites

This section describes the prerequisites for migrating AC 4.0 and AC 5.3 data to AC 10.1.

# 4.1 AC 4.0 to AC 10.1 Prerequisites

This section describes the prerequisites for migrating AC 4.0 data to AC 10.1.

- 1. Verify the AC10.1 system is properly installed. This includes the AC 10.1 plug-ins on all back-end systems. For more information, see the SAP Access Control 10.1 / Process Control 10.1 / Risk Management 10.1 Installation Guide at <a href="http://help.sap.com/grc-ac">http://help.sap.com/grc-ac</a>.
- 2. Verify that the following default configuration parameter is maintained:

| Parm Group                     | Param ID | Description      |
|--------------------------------|----------|------------------|
| Emergency Access<br>Management | 4000     | Application Type |

3. Specify a dedicated data export/import directory accessible from both AC 4.0 and AC 10.1 systems.

# 4.2 AC 5.3 to AC 10.1 Prerequisites

This section describes the prerequisites for migrating AC 5.3 data to AC 10.1.

#### Procedure

- 1. Verify the AC10.1 system is properly installed. This includes the AC 10.1 plug-ins on all back-end systems. For more information, see the SAP Access Control 10.1 / Process Control 10.1 / Risk Management 10.1 Installation Guide at <a href="http://help.sap.com/grc-ac">http://help.sap.com/grc-ac</a>.
- 2. Upgrade the AC 5.x application to AC 5.3 SP 20.
- 3. Verify that all applicable Business Configuration (BC) sets are activated:

For CUP roles, activate the GRAC\_ROLE\_MGMT\_ROLE\_STATUS and GRAC\_ROLE\_MGMT\_METHODOLOGY BC sets.

For ERM roles, activate the GRAC\_ROLE\_MGMT\_LANDSCAPE BC set.

### Note

Do not activate the GRC\_MSMP\_CONFIGURATION BC set before completing the data migration process. You need to activate this BC set *after* migrating the data.

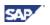

4. Verify that the following default configuration parameters are maintained:

| Parm Group                     | Param ID | Description              |
|--------------------------------|----------|--------------------------|
| Role Management                | 3000     | Default Business Process |
| Role Management                | 3001     | Default Subprocess       |
| Role Management                | 3002     | Default Critical Level   |
| Role Management                | 3003     | Default Project Release  |
| Role Management                | 3004     | Default Role Status      |
| Emergency Access<br>Management | 4000     | Application Type         |

- 5. Create all relevant AC 10.1 users on the target system.
- 6. Before migrating CUP and ERM data, manually create all AC 5.3 custom fields in AC 10.1 using SAP custom field naming conventions.

In AC 10.1, start field names with *x*, *y*, or *z*. For example if the AC 5.3 custom field name is *location*, use *zlocation* as the new custom field name to preserve the data it contains.

### Note

You need to also add the x, y or z prefix during export (using transformations) to the AC 5.3 custom field names to map it to AC 10.1 custom field names.

7. Specify a dedicated data export/import directory accessible from both AC 5.3 and AC 10.1 systems.

## 4.3 Downloading the Migration Tool

To migrate data from the previous versions of Access Control, you need to download the Migration tool. To do this:

- 1. Go to the SAP Software Download Center at service.sap.com/swdc.
- 2. Under Support Packages and Patches (on the left-hand side), select Browse our Download Catalog.
- 3. Select SAP Solutions for Governance, Risk, and Compliance.
- 4. Select SAP GRC Access Control.
- 5. Underneath that, select SAP Access Control.
- 6. Select SAP Access Control 10.1.
- 7. Select Entry by Component.
- 8. Select AC Migration Tool.
- 9. Select SAP GRC AC Migration 10.0. Within this file, you will find the GRCACMIGxx\_x.sca file. You will deploy this file in your GRC AC 5.3 Java Server.

### Note

Although the tool is called Migration 10.0, you will now use it to upgrade your system to Access Control 10.1.

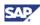

# 4.4 Installing the Migration Tool

The migration tool is installed using the Software Update Manager (SUM). The previous tool, Java Support Package Manager (JSPM) has been replaced in NetWeaver 7.3 by SUM. For more information about SUM, see the following:

- <u>https://service.sap.com/instguides</u> → Other Documentation → Deployment Optimization Option of SUM 10.0.
- <u>https://scn.sap.com/docs/DOC-25113</u>

# 4.5 Creating the Organization Unit

You need to create an Organization Unit to import RAR application data.

#### Procedure

- 1. Execute transaction SPRO. The SAP Reference IMG window appears.
- 2. To create the root organization, navigate to *Governance, Risk, and Compliance > Shared* Master Data Settings > Create Root Orgs Hierarchy.
- 3. Choose Standard Hierarchy View (002) to display the Organization View.
- 4. Type values in the Root Organizational Unit and Child Organizational Unit field.
- 5. Choose *Execute*.
- 6. Execute /ngrfn\_str\_change. The SAP GRC Change window appears.
- 7. Search for the organization name you created earlier to determine the ID number of the organization.

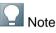

Always use the Child Organizational Unit ID to import RAR application data.

### 5. Exporting AC 4.0 (RAR/SPM) and AC 5.3 (SPM) Data

This section describes the AC 4.0 and AC 5.3 Data Export Program to export RAR and SPM data from AC 4.0 and SPM data from AC 5.3. The export process formats the data to ensure that it is compatible with corresponding AC 10.1 tables, and creates all files to store the exported data.

#### Procedure

- 1. Log on to the backend system (system on which the Access Control 10.1 plug-ins are installed) to update an existing AC 4.0 or AC 5.3 environment.
- 2. Execute transaction /GRCPI/AC\_EXPORT.

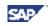

The AC 4.0 and AC 5.3 Data Export program screen appears.

| ៤ <u>P</u> rogram <u>E</u> dit <u>G</u> oto S <u>v</u> stem | Help                                |
|-------------------------------------------------------------|-------------------------------------|
| Ø 🔹 🖌 🖌                                                     | 1 😵 🚱   📮 🛗 🎼   谷 伯 伯 谷   三〇 😵 🚱 🚱  |
| AC 4.0 (RAR and SPM) an                                     | nd AC 5.3 (SPM) Data Export program |
| •                                                           |                                     |
| Selection Criteria                                          |                                     |
| System ID                                                   |                                     |
| File Path                                                   |                                     |
| Select Application Data For Export                          |                                     |
| Compliance Calibrator (RAR)                                 |                                     |
| Default Rule Set ID                                         | GLOBAL                              |
|                                                             |                                     |
| Fire Fighter (SPM)                                          |                                     |

Figure 5-1

3. Enter data in the following fields (all fields are required):

| Section                               | Field                          | Description                                                                                                    |  |  |
|---------------------------------------|--------------------------------|----------------------------------------------------------------------------------------------------|--|--|
|                                       | System ID                      | The name of the RFC<br>destination or target connector<br>(that you create using<br>transaction SM59 on the AC<br>10.1 system).                                                                               |  |  |
| Selection Criteria                    | File Path                      | The location of the output file.<br>This must be a local location<br>on the system (not a network<br>folder). Also, the destination<br>folder must have read and<br>write permissions for files to<br>export. |  |  |
|                                       | Compliance Calibrator<br>(RAR) | Select the application: RAR,<br>SPM, or both. You cannot                                                                                                    |  |  |
| Select Application<br>Data for Export | Fire Fighter (SPM)             | select RAR when exporting AC 5.3 data.                                                                                                    |  |  |
|                                       | Default Rule Set ID            | A custom name. The default value is GLOBAL.                                                                                                    |  |  |

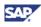

4. Choose Execute.

The program displays the output summary, and creates all files in the location specified in the *File Path* field.

# Note

When exporting SPM data, the AC 4.0 and AC 5.3 Data Export Program creates a file called OWNERdata.dat. However, the program also creates a similarly-named file for the owner data in the RAR application.

Therefore, you need to import the SPM data in append mode to avoid overwriting the previous application data in the OWNERdata.dat file.

This completes the data export process for AC 4.0. This completes the first step of the data export process for AC 5.3.

### 5.1 Copying Exported Data to the Import Location

Copy (or FTP) the exported data files to a local folder on the server on which AC 10.1 is deployed.

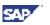

# 6. Exporting AC 5.3 (CUP/RAR/ERM) Data

This section describes how to use the Data Export Application, available in SAP solutions for GRC 10.1, to export CUP, RAR, and ERM data from AC 5.3. The export process automatically formats the data to ensure that it is compatible with corresponding AC 10.1 tables, and creates all files to store the exported data.

# 6.1 Exploring the Application Features

The SAP solutions for GRC Data Export Application enables you to export configuration and master data from AC 5.3, applying filters and transforming the data before exporting, as required. You can also upload a data export configuration, reset the application configuration to default settings, and manage custom filter and transform variants, as necessary. The figure below shows the main screen of the Data Export Application.

#### Note Although it is labeled GRC 10.0 Data Export Application, you will now use it to upgrade your system to Access Control 10.1.

| Ŕ | Data Export<br>Export AC 5.3 Configuration and Master Data |    | dministration<br>dminister Data Export Processes                                                    |
|---|------------------------------------------------------------|----|----------------------------------------------------------------------------------------------------|
|   | Quick Links<br>Data Export                                 | Up | uick Links<br>Joad data export configuration                                                        |
|   |                                                            | Re | onfigure data export location<br>eset data export configuration<br>anage Variant                    |
| ş | Data Export Export AC 5.3 Transactional Data               |    | Reports<br>Export Migration Data                                                                    |
|   | Quick Links<br>Data Export                                 |    | Quick Links<br>Export Configuration Data<br>Export Master Data File<br>Export Transaction Data File |

Figure 6-1

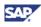

The data export application features the following principal sections:

Administration

This section allows you to manage customizations and application variants, reset any application customizations, and configure the export location. Specifically, you can do the following:

- Optionally, upload a configuration file for the export application. This allows you to export custom fields from your AC 5.3 environment.
- Set the data export location.
- Reset any custom configurations applied to the application, reverting it back to default settings. You can do this to reset any filters or transformations that you have set.
- Manage variants (filters and transformation settings) by loading or deleting variants from the application configuration.
- Data Export

This section allows you to manage the data to be exported. Specifically, you can do the following:

- Export AC 5.3 configuration and master data
- Export AC 5.3 transactional data
- Reports

This section enables you to export your customizations of the application, as a data file. Specifically, you can do the following:

- Export the configuration data
- Export the master data file
- Export the transaction data file

### 6.2 Starting the Data Export Process

This section describes how to start the AC 5.3 data export process.

#### Procedure

1. Launch the GRC 10.1 Data Export Application using the following URL, where <servername> and <instance> represent the server name and instance in your environment:

http://<servername>:5<instance>00/webdynpro/dispatcher/sap.com/grc~acmigapl/ GRC2010Migration

2. Log on to the application using your user ID and password.

The user ID must be assigned the Administrator role.

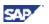

### 6.3 Setting the Data Export Location

This section describes how to specify the location on the local system where the exported files are to be stored.

#### Procedure

- 1. In the Administration section, click Configure data export location.
- 2. Select the location for the date using the context menu (folder).

The location must be local to the server on which the application is running.

3. Choose OK.

# 6.4 Exporting the Configuration and Master Data

You need to export the AC 5.3 configuration and master data. When exporting the data, you can select the objects you want to export and optionally apply filters and transformations before exporting.

#### Procedure

- 1. In the AC 5.3 Configuration and Master Data Export section, choose Data Export.
- 2. Select the objects you want to export, and click Next.

Optionally, you can select all objects by selecting the corresponding checkbox.

| <b>1</b><br>Select Objects | 2 3                             |        |        |           |          |          |
|----------------------------|---------------------------------|--------|--------|-----------|----------|----------|
| evious Next 🕨 Clos         | 5 <b>0</b>                      |        |        |           |          |          |
|                            |                                 |        |        |           |          |          |
| bjects                     |                                 |        |        |           |          |          |
| Save Variant   Manage      | Variants                        |        |        |           |          |          |
| save variant   Manage      | Variants                        |        |        |           |          |          |
| Object(s)                  | Component(s)                    | Select | Filter | Transform | Preview  | Dependen |
| ✓ Common Configura         |                                 | V      |        |           |          |          |
| •                          | SAP Connectors                  |        | V      | ß         |          | ΘE       |
| •                          | Connector Groups                | V      | 7      | ß         | 1        | ØI       |
| •                          | Connectors for Connector Groups | V      | 7      | ß         | 1        | 0E       |
| •                          | Users Mapping                   | V      | 7      | ß         | 1        | 0E       |
| •                          | Owners                          | V      | 7      | ß         | <b>.</b> | ØE       |
| •                          | RAR Configuration Parameters    | V      | 7      | ß         | <b>.</b> | ØE       |
| •                          | ERM Configuration Parameters    | V      | 7      | ß         | <b>.</b> | 0I       |
| •                          | CUP Configuration Parameters    | V      | 7      | ß         | 1        |          |
| •                          | Request Type                    | V      | 7      | ß         | <b>.</b> | ΘE       |
| Row 1 o                    | f 105 👻 🗵                       |        |        |           |          |          |
|                            |                                 |        |        |           |          |          |
|                            |                                 |        |        |           |          |          |
| Previous Next              |                                 |        |        |           |          |          |

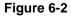

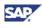

3. To preview the data before exporting, choose the preview <sup>1</sup>/<sub>1</sub> icon.

For large data sets, the application displays only the first 500 records. In this case, SAP recommends that you export the files first and preview the data by opening the exported files.

4. To apply a filter, choose the filter icon it to the right of the corresponding object.

Select the Application, Column Name, Filter Type, and Filter Value. Select Copy to Dependents to copy the filter to dependents of the selected object. Note the following:

- Fields marked with asterisks \* are mandatory.
- The Filter Type value can be Equal to, Not equal to, In, Not in, Like, and Not like (in relation to the filter value). Equal to performs an exact match, Like performs pattern matching using wildcard characters, and In compares against a list of values.

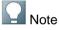

You can paste the filter in child objects (dependents) if it applies to key parameters.

5. To modify the existing data, choose the Transform icon <sup>22</sup> to the right of the corresponding object.

This allows you to remove or change values. For example, you might want to remove data in a description field.

In the *Application* and *Column* fields, choose values using the dropdown menus. In the *Current Value* field, enter the current value for the object; in the *New Value* field, enter the corresponding new value.

| Add Ren  | nove           |                                                                                                    |               |           |
|----------|----------------|----------------------------------------------------------------------------------------------------|---------------|-----------|
|          | Application    | Column                                                                                                    | Current Value | New Value |
| <b>1</b> | RAR            | <b>-</b>                                                                                                    | •             |           |
|          |                | RFC Destinatio<br>Connection Typ<br>Description<br>Target Host<br>System Numbe<br>Language<br>Client<br>User | pe            |           |
|          | Row 1 of 1 💌 🗷 |                                                                                                    |               |           |

Figure 6-3

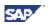

#### Note

In AC 10.1, the maximum length of certain objects (such as Business Subprocess) is shorter than the corresponding object in AC 5.3. You can use the transform option to reduce the length of the data in these objects to comply with AC 10.1.

Also, when transforming an object, you need to manually transform other instances of the object used elsewhere in your environment.

6. To view the dependents of a component, choose the Dependents icon 📧 to the left of the corresponding component.

| Component Details for SAP Connectors |                                 |  |  |  |  |  |
|--------------------------------------|---------------------------------|--|--|--|--|--|
| Component Details                    |                                 |  |  |  |  |  |
| Component Details Data Source        | Target Mapping Dependents       |  |  |  |  |  |
| ComponentName                        | Child                           |  |  |  |  |  |
| SAP Connectors                       | Connectors for Connector Groups |  |  |  |  |  |
| SAP Connectors                       | Function Action                 |  |  |  |  |  |
| SAP Connectors                       | Function Permission             |  |  |  |  |  |
| SAP Connectors                       | Mitigation Control Report       |  |  |  |  |  |
| SAP Connectors                       | Critical Roles                  |  |  |  |  |  |
| SAP Connectors                       | Critical Profiles               |  |  |  |  |  |
| SAP Connectors                       | Supplement Rule Header          |  |  |  |  |  |
| SAP Connectors                       | Supplement Rule                 |  |  |  |  |  |
| SAP Connectors                       | System Users                    |  |  |  |  |  |
| SAP Connectors                       | Users Mapping                   |  |  |  |  |  |
| E A Row 1 of 10 Y                    |                                 |  |  |  |  |  |
|                                      | Close                           |  |  |  |  |  |

#### Figure 6-4

7. Review your selection of components, filters, and transformations, and choose *Next*. Uncheck any filters or transformations that you do not want to apply to the component.

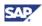

| Select Objects Review Object | s Start Export & Results            |        |                |
|------------------------------|-------------------------------------|--------|----------------|
|                              |                                     |        |                |
| evious Next 🕨 Close          |                                     |        |                |
|                              |                                     |        |                |
| elected Objects              |                                     |        | •              |
| Object Name                  | Component Name(s)                   | Filter | Transformation |
| Common Configuration         | SAP Connectors                      |        |                |
| Common Configuration         | Connector Groups                    |        |                |
| Common Configuration         | Connectors for Connector Groups     |        |                |
| Common Configuration         | Users Mapping                       |        |                |
| Common Configuration         | Owners                              |        |                |
| Common Configuration         | RAR Configuration Parameters        |        |                |
| Common Configuration         | ERM Configuration Parameters        |        |                |
| Common Configuration         | CUP Configuration Parameters        |        |                |
|                              | Request Type                        |        |                |
| Common Configuration         |                                     |        |                |
| -                            | Request Type and Action Association |        |                |

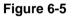

- 8. Perform a final review, and choose Next.
- 9. Choose Start Export.

The progress bar shows the percentage of files exported, and the output data appears in the log window.

| ata Export                   |                               |              |                    |    |
|------------------------------|-------------------------------|--------------|--------------------|----|
| • 1 2                        | 3                             |              |                    |    |
| Select Objects Review Object | ts Start Export & Results     |              |                    |    |
|                              |                               |              |                    |    |
|                              |                               |              |                    |    |
| Previous Start Export Dickse |                               |              |                    |    |
|                              |                               |              |                    |    |
| Results                      |                               |              |                    |    |
| Object Name                  | Component Name(s)             |              | Exported File Name |    |
| Common Configuration         | SAP Connectors                |              |                    | 0% |
| Common Configuration         | Connector Groups              |              |                    | 0% |
| Common Configuration         | Connectors for Connector Grou | ps           |                    | 0% |
| Common Configuration         | Users Mapping                 |              |                    | 0% |
| Common Configuration         | Owners                        |              |                    | 0% |
| Common Configuration         | RAR Configuration Parameters  |              |                    | 0% |
| Common Configuration         | ERM Configuration Parameters  |              |                    | 0% |
| Common Configuration         | CUP Configuration Parameters  |              |                    | 0% |
| Common Configuration         | Request Type                  |              |                    | 0% |
| Common Configuration         | Request Type and Action Asso  | ciation      |                    | 0% |
|                              | Ŧ                             |              |                    |    |
| Export Log                   |                               |              |                    |    |
| Message Type                 |                               | Message Text |                    |    |
| message type                 |                               | message rext |                    |    |
|                              |                               |              |                    |    |
|                              |                               |              |                    |    |
|                              |                               |              |                    |    |
|                              |                               |              |                    |    |

Figure 6-6

The export results are recorded in the *Export Log* table in the bottom pane.

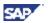

Choose an exported file name, such as *CONNECTORSdata.dat* (for SAP Connectors), to open the exported data. You can also verify the exported data by examining the destination folder or using the export application itself.

If data is not available for any of the components, a *no file created* message appears in the *Export File Name* column (instead of the export file name).

### 6.5 Exporting the Transactional Data

You can optionally export the AC 5.3 transactional data. When exporting the data, you can select the objects you want to export and optionally apply filters and transformations before exporting.

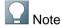

The transactional data is not imported into AC 10.1.

#### Procedure

- 1. In the AC 5.3 Transactional Data Export section, choose Data Export.
- 2. Select the objects you want to export, and click Next.

Optionally, you can select all objects by selecting the corresponding checkbox.

| Previous Next 🕨 Ck | ISE                    |        |        |           |         |        |
|--------------------|------------------------|--------|--------|-----------|---------|--------|
|                    |                        |        |        |           |         |        |
| Objects            |                        |        |        |           |         |        |
| Objects            |                        |        |        |           |         |        |
| Save Variant Manag | e Variants             |        |        |           |         |        |
|                    |                        |        |        |           |         |        |
| Objects            | Components             | Select | Filter | Transform | Preview | Depend |
| ▼ CUP Transaction  | al Data                |        |        |           |         |        |
|                    | CUP Requests           |        | 7      | ß         |         | ΘΞ     |
|                    | CUP Requests Comment   |        | 8      | ß         |         | •=     |
|                    | CUP Application Log    |        | 7      | ß         |         | •=     |
| •                  | CUP Requests UAR Roles |        | 8      | B         |         |        |
| •                  | CUP Reason Code        |        | 8      | B         |         |        |
| •                  | CUP Reguests SOD Risk  |        | 7      | B         |         |        |
| •                  | CUP Requests SOD CF    |        | 7      | ß         |         |        |
|                    |                        |        |        |           |         |        |
|                    |                        |        |        |           |         |        |
|                    |                        |        |        |           |         |        |

Figure 6-7

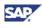

3. To preview the data before exporting, choose the preview <sup>1</sup>/<sub>1</sub> icon.

For large data sets, the application displays only the first 500 records. In this case, SAP recommends that you export the files first and preview the data by opening the exported files.

4. To apply a filter, choose the filter icon  $\boxed{\mathbf{V}}$  to the right of the corresponding object.

Select the Application, Column Name, Filter Type, and Filter Value. Select Copy to Dependents to copy the filter to dependents of the selected object. Note the following:

- Fields marked with asterisks \* are mandatory.
- The Filter Type value can be Equal to, Not equal to, In, Not in, Like, and Not like (in relation to the filter value). Equal to performs an exact match, Like performs pattern matching using wildcard characters, and In compares against a list of values.

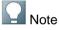

You can paste the filter in child objects (dependents) if it applies to key parameters.

5. To modify the existing data, choose the Transform icon <a></a> to the right of the corresponding object.

This allows you to remove or change values. For example, you might want to remove data in a description field. In the Application and Column fields, choose values using the dropdown menus.

In the *Current Value* field, enter the current value for the object. In the *New Value* field, enter the corresponding new value.

- 6. To view the dependents of a component, choose the Dependents icon 📧 to the left of the corresponding component.
- 7. Review your selection of components, filters, and transformations, and choose Next.

Clear any filters or transformations that you do not want to apply to the component.

| 2                             | 3                        |        |                |
|-------------------------------|--------------------------|--------|----------------|
| Select Objects Review Objects | Start Export and Results |        |                |
|                               |                          |        |                |
| revious Next 🕨 Close          |                          |        |                |
|                               |                          |        |                |
| Selected Objects              |                          |        |                |
| Object Name                   | Component Names          | Filter | Transformation |
| CUP Transactional Data        | CUP Requests             |        |                |
| CUP Transactional Data        | CUP Requests Comment     |        |                |
| CUP Transactional Data        | CUP Application Log      |        |                |
| CUP Transactional Data        | CUP Requests UAR Roles   |        |                |
| CUP Transactional Data        | CUP Reason Code          |        |                |
| CUP Transactional Data        | CUP Requests SOD Risk    |        |                |
| CUP Transactional Data        | CUP Requests SOD CF      |        |                |
|                               |                          |        |                |
|                               |                          |        |                |
|                               |                          |        |                |
|                               |                          |        |                |
| 호 조 수 Row 1 of 7 포 포          |                          |        |                |

SAP

- 8. Perform a final review, and choose Next.
- 9. Choose Start Export.

The progress bar shows the percentage of files exported, and the output data appears in the log window.

| Select Objects Review Objects | Start Export and Results |              |                       |    |
|-------------------------------|--------------------------|--------------|-----------------------|----|
| Select Objects Review Objects | start export and Results |              |                       |    |
|                               |                          |              |                       |    |
| Previous Start Export 🕨 Close |                          |              |                       |    |
|                               |                          |              |                       |    |
| Results                       |                          |              |                       |    |
| Object Name                   | Component Names          |              | Name of Exported File |    |
| CUP Transactional Data        | CUP Requests             |              | Name of Exported file | 0% |
| CUP Transactional Data        | CUP Requests Comment     |              |                       | 0% |
| CUP Transactional Data        | CUP Application Log      |              |                       | 0% |
| CUP Transactional Data        | CUP Requests UAR Roles   |              |                       | 0% |
| CUP Transactional Data        | CUP Reason Code          |              |                       | 0% |
| CUP Transactional Data        | CUP Requests SOD Risk    |              |                       | 0% |
| CUP Transactional Data        | CUP Requests SOD CF      |              |                       | 0% |
|                               |                          |              |                       |    |
|                               |                          |              |                       |    |
|                               |                          |              |                       |    |
| ▲ ▲ Row 1 of 7 ▼ ▼ ≚          |                          |              |                       |    |
| xport Log                     |                          |              |                       |    |
|                               |                          | Message Text |                       |    |
| Message Type                  |                          |              |                       |    |

Figure 6-9

The export results are recorded in the *Export Log* table in the bottom pane.

You have now completed the AC 5.3 data export process.

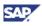

### 6.6 Copying Exported Data to the Import Location

Copy (or FTP) the exported data files to a local folder on the server on which AC 10.1 is deployed.

# 6.7 Reverting to the Default Configuration (Optional)

You can reset the application to the default configuration, removing any filters or transformations that you have defined. This is an optional step and not required to complete the export process.

#### Procedure

- 1. In the Administration section, choose Reset data export configuration.
- 2. Select the options you want reset.
- 3. Chose OK.

| Reset configuration        |          |
|----------------------------|----------|
| Reset configuration XML    |          |
| Delete All Filters         |          |
| Delete All Transformations |          |
|                            | OK Close |

Figure 6-10

# 6.8 Managing Variants (Optional)

You can save your filter and transformation settings as a variant for later use. This allows you to save and view specific data exports that you performed earlier. You can further manage these variants, loading and deleting them.

#### Procedure

#### To save a variant

1. When selecting objects while performing a *Data Export* operation, define filters and data transformations.

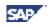

2. Choose Save Variants. The Save Variant dialog appears.

| 1<br>Select Objects | 2 3                             |              |        |           |          |          |
|---------------------|---------------------------------|--------------|--------|-----------|----------|----------|
| Previous Next Clos  | 2                               |              |        |           |          |          |
| Objects             |                                 |              |        |           |          |          |
|                     |                                 |              |        |           |          |          |
| Save Variant Manage | Variants                        |              |        |           |          |          |
| Object(s)           | Component(s)                    | Select       | Filter | Transform | Preview  | Depender |
| ▼ Common Configura  | tion                            | V            |        |           |          |          |
| •                   | SAP Connectors                  |              | 8      | ß         |          | ΘΞ       |
| •                   | Connector Groups                | V            | 7      | ß         |          | ΘΞ       |
| •                   | Connectors for Connector Groups | $\checkmark$ | 7      | ß         |          | OI       |
| •                   | Users Mapping                   | $\checkmark$ | 7      | B         | <b>.</b> | ΘΞ       |
| •                   | <u>Owners</u>                   | V            | 7      | ß         |          | ٥I       |
| •                   | RAR Configuration Parameters    | V            | 7      | ß         |          |          |
| •                   | ERM Configuration Parameters    | V            | 7      | B         |          | ΘΞ       |
| •                   | CUP Configuration Parameters    |              | 7      | ß         |          |          |
| •                   | Request Type                    |              | 7      | ß         |          | ΘΞ       |
|                     | f 105 🔽 🗵                       |              |        |           |          |          |
|                     |                                 |              |        |           |          |          |

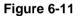

- 3. In the Variant Name field, enter a unique name.
- 4. In the *Description* field, enter a description of the filters and transformations being saved.
- 5. Choose Save.

#### To load or delete a variant

- 1. In the Administration section, choose Manage Variants.
- 2. To load a variant, select a variant and choose Load.

### Note

Loading a variant removes your current data export location configuration. You need to specify the location again immediately after loading a variant. For more information, see <u>6.3 Setting the Data Export Location</u>.

3. To remove a variant, select the variant and choose *Delete*.

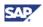

| Load Variant        |                     |
|---------------------|---------------------|
| Manage Variant      |                     |
| Select Variant Name |                     |
| Variant Name        | Variant Description |
|                     |                     |
|                     |                     |
|                     |                     |
|                     |                     |
|                     |                     |
|                     |                     |
| Row 0 of 0 T        |                     |
|                     |                     |
|                     | Load Delete Close   |

Figure 6-12

# 6.9 Exporting Application Configuration Data Files (Optional)

You can optionally create an XML-formatted file containing the filters and transformation configuration. This is not required to complete the data export process.

#### Procedure

- 1. In the Reports section, choose Export Configuration Data, Export Master Data File, or Export Transaction Data File.
- 2. Choose the tab corresponding to the data you want to export.

The data is exported as an (.xls) excel file.

3. Choose Export.

The following shows the Export Configuration Data screen.

| Export Co           | onfigurati        | on data     |             |               | ×     |
|---------------------|-------------------|-------------|-------------|---------------|-------|
| Export Data Filters | Export Data Trans | sformations |             |               |       |
| Export 4            |                   |             |             |               |       |
| Application         | Component         | Column Name | Filter Type | Filter Value  |       |
| ERM                 | ERM Role          | A.RLNAM     | =           | SP_LS1_ROLE_2 |       |
|                     |                   |             |             |               |       |
|                     |                   |             |             |               |       |
|                     |                   |             |             |               |       |
|                     |                   |             |             |               |       |
| Row                 | 1 of 1 💌 🖭        |             |             |               |       |
|                     |                   |             |             |               | Close |

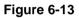

SAP

# 6.10 Uploading an Export Configuration (Optional)

You can upload an export configuration into the application, if required.

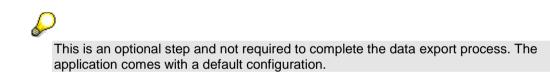

#### Procedure

- 1. In the Administration section, choose Upload data export configuration.
- 2. Enter the file path for the XML-based configuration, or choose *Browse* to browse to the file location.
- 3. Choose OK.

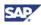

# 7. Importing Data into AC 10.1

This section describes how to use the SAP solutions for GRC 10.1 Data Import Application to import data into Access Control 10.1.

# 7.1 Importing the Data

You can use the SAP solutions for GRC 10.1 Data Import Application to import the following data:

- Common configuration data
- RAR data (including Risk, Mitigation Control, Org Rule, and Business Unit data)
- Workflow data
- ERM Repository data
- CUP Repository data
- SPM data

#### Procedure

- 1. Log on to the SAP Access Control system.
- 2. Execute transaction GRAC\_DATA\_MIGRATION. The welcome screen appears.
- 3. Choose Start Process to start the import process.
- 4. Select the system from which to import the data, and click Next.

| Step 1: Select GRC Version | ,                                                           |                            |
|----------------------------|-------------------------------------------------------------|----------------------------|
|                            |                                                             |                            |
| Step 1: Select GRC Version |                                                             |                            |
|                            | Please select AC data version                               |                            |
|                            | ● Import GRC 4.0 Data                                       |                            |
|                            | O Import GRC 5.3 Data                                       |                            |
|                            | Please select if the source of the data is from 4.6c system |                            |
|                            | 4.6c                                                        |                            |
|                            |                                                             |                            |
|                            |                                                             |                            |
|                            |                                                             |                            |
|                            |                                                             |                            |
|                            |                                                             | ← Previous ← Next 🎗 Cancel |

#### Figure 7-1

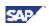

Note

If you are importing data from a 4.6C system, select the 4.6C check box.

A screen appears allowing you to import the configuration data.

 Enter the location for the configuration data from the previous system. Use UNIX-style directory names, such as /AC\_MIGRATION, on both UNIX and Windowsbased systems.

The folder must contain files from the previously-specified system.

You can skip this step if you have already imported the configuration data.

- 6. Choose *Get Files*. The configuration-related files for the system you selected earlier appears.
- 7. Choose the files to import by selecting the corresponding boxes to the left of the files.

### Δ

Files might be dependent, therefore, you need to select the parent file when selecting a dependent to import.

| nport Location                      |                                    | Gl Get      |
|-------------------------------------|------------------------------------|-------------|
|                                     |                                    |             |
| Process Name                        | File Name                          | Append Data |
| RAR Configuration Parameters        | /cf2/ac0301/RARCNFGPARAMdata.dat   |             |
| Owners                              | /cf2/ac0301/OWNERSdata.dat         |             |
| Users Mapping                       | /cf2/ac0301/GRACUSERMAPdata.dat    |             |
| Request Type                        | /cf2/ac0301/GRACREQTYPEdata.dat    |             |
| Request Type                        | /cf2/ac0301/GRACREQTYPETdata.dat   |             |
| Request Type and Action Association | /cf2/ac0301/GRACREQTYPACTdata.dat  |             |
| Priority                            | /cf2/ac0301/GRACPRIORITYdata.dat   |             |
| Priority                            | /cf2/ac0301/GRACPRIORITYTdata.dat  |             |
| Functional Area                     | /cf2/ac0301/GRACFUNCTAREAdata.dat  |             |
| Functional Area                     | /cf2/ac0301/GRACFUNCTAREATdata.dat |             |
| Employee Type                       | /cf2/ac0301/GRACEMPTYPEdata.dat    |             |
| Employee Type                       | /cf2/ac0301/GRACEMPTYPETdata.dat   |             |
| Critical Level                      | /cf2/ac0301/GRACCRITILVLdata.dat   |             |
| Critical Level                      | /cf2/ac0301/GRACCRITILVLTdata.dat  |             |
| Company                             | /cf2/ac0301/GRACCOMPANYdata.dat    |             |
| Company                             | /cf2/ac0301/GRACCOMPANYTdata.dat   |             |
| • • …                               |                                    | 4 F         |

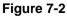

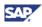

- 8. Choose Submit.
- 9. Choose *Import* to import the configuration data.

The results appear at the bottom of the screen.

| port Configuration Data                                                                                                    |                                  |                |
|----------------------------------------------------------------------------------------------------|----------------------------------|----------------|
| Process Name                                                                                                    | File name                        | Append?        |
| AR Configuration Parameters                                                                                                    | /cf2/ac0301/RARCNFGPARAMdata.dat |                |
|                                                                                                    |                                  |                |
|                                                                                                    |                                  |                |
| H     H     H |                                  | 4 1            |
| -Start Loading Data                                                                                                    | 🗢 Previous 😰 Import              | Next 🗶 Ca      |
| Start Loading Data<br>Start Loading File /cf2/ac0301/RARCNFG                                                                                                    |                                  | Next 🔀 Ca      |
| Start Loading Data                                                                                                    | PARAMdata.dat                    | ) 🔿 Next) 🕱 Ca |
| Start Loading Data<br>Start Loading File /cf2/ac0301/RARCNFG<br>Start Inserting data<br>21 Rows Inserted into table GRACCONFIG                                                                                                    | PARAMdata.dat<br>SET             | ) 🗭 Next) 🗱 Ca |
| Start Loading Data<br>Start Loading File /cf2/ac0301/RARCNFG<br>Start Inserting data<br>21 Rows Inserted into table GRACCONFIG<br>File loaded succesfully<br>Start Final Processing<br>Config data upload process completed su                                                                                                    | PARAMdata.dat<br>SET             | ) 🗭 Next) 🗱 Ca |

Figure 7-3

10. Choose Next.

The Select Process Type screen appears.

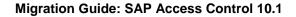

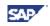

| Select Process Type                 |                                            |
|-------------------------------------|--------------------------------------------|
|                                     |                                            |
| Step 4: Select Process Type         |                                            |
|                                     |                                            |
|                                     |                                            |
|                                     | <b></b> ]                                  |
| <ul> <li>Import RAR Data</li> </ul> | Enter Org Unit                             |
|                                     | Business Process Business Subprocess       |
|                                     | Business Subprocess                        |
| Imports Risk, Mitigatio             | on Control,Org Rule and Business Unit data |
|                                     |                                            |
| O Import Workflow Da                | ta                                         |
| Imports Workflow da                 | ita                                        |
| Import ERM Reposito                 | no Data                                    |
|                                     | ble and role configuration data            |
| Inporting existence                 |                                            |
| O Import CUP Reposito               | ory Data                                   |
| Use default landso                  | ape                                        |
| Importing existent re               | ole and role configuration data            |
|                                     |                                            |
| O Import SPM Data                   |                                            |
| Imports SPM data                    |                                            |
|                                     |                                            |
|                                     | ← Previous → Next 🎗 Cancel                 |
|                                     |                                            |

Figure 7-4

# 7.2 Completing Intra-Migration Tasks

You need to complete the following tasks before importing the RAR, Workflow, ERM, CUP, and SPM application data.

- Maintain connectors and connector groups
- Perform repository synchronization for all defined connectors
- Maintain configuration settings
- Import roles for defined connectors (CUP Roles only)
- Create prerequisites (CUP Roles only)

### 7.2.1 Maintaining Connectors and Connector Groups

The migration process does not support non-SAP connectors and non-SAP systems for RAR and CUP application data. Similarly, the migration process does not support non-SAP landscapes and enterprises for ERM data. You need to manually maintain these connectors and connector groups after importing the common configuration using IMG.

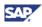

#### Procedure

- 1. Execute transaction SPRO and choose SAP Reference IMG. The SAP Reference IMG window appears.
- 2. Navigate to Governance, Risk and Compliance > Common Component Settings > Integration Framework, and choose Create Connectors. The Configuration of RFC Connections screen appears.
- 3. Select Create. The RFC Destination screen appears.

|                        | Extr <u>a</u> s Utilities( <u>M</u> ) System <u>H</u> elp | )   🕱 🗖   😵 📑 |
|------------------------|-----------------------------------------------------------|---------------|
| RFC Destination        |                                                           |               |
| Connection Test  🎾     |                                                           |               |
| RFC Destination        | o                                                         |               |
| Connection Type 🛛 🛛 🛛  | v Entry Description                                       |               |
| Description            |                                                           |               |
| Description 1          |                                                           |               |
| Description 2          |                                                           |               |
| Description 3          |                                                           |               |
|                        |                                                           |               |
| Administration / Techr | ical Settings Logon & Security Unicode Spe                | ecial Options |
| Gateway Options        |                                                           |               |
| Gateway Host           | Delete                                                    |               |
| Gateway service        |                                                           |               |
|                        |                                                           |               |
|                        |                                                           |               |
|                        |                                                           |               |

4. Specify the connector details, and select Save.

You can optionally test the connector and remotely log on to target system.

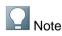

The migration process does not support the passwords of migrated connectors. You need to manually maintain these passwords to use the migrated connectors.

In Governance, Risk and Compliance > Common Component Settings > Integration Framework, choose Maintain Connectors and Connection Types. The Connection type definition screen appears.

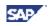

| Change View "Conn                           | ection type de     | finition": Overview                     |   |  |  |
|---------------------------------------------|--------------------|-----------------------------------------|---|--|--|
| 🦻 New Entries ڷ 📑 🖒                         |                    |                                         |   |  |  |
| Dialog Structure                            | Connection type de | finition                                |   |  |  |
| • 🔁 Connection type definit                 | Connection Type    | Connection Type Text                    |   |  |  |
| Define Connectors                           | EP                 | Enterprise Portal                       | C |  |  |
| Define Subsequent     Define Connector Grou | FILE               | FILE File sysytem for legacy extraction |   |  |  |
| Assign Connector G                          | LDAP               | Ldap Connectors                         |   |  |  |
| • 🗀 Assign Connectors t                     | LOCAL              | Local Data Source                       |   |  |  |
|                                             | SAP                | SAP System                              |   |  |  |
|                                             | SPML1              | SPML1                                   |   |  |  |
|                                             | SPML2              | SPML2                                   |   |  |  |
|                                             | WS                 | Webservice                              | - |  |  |
|                                             |                    |                                         |   |  |  |
|                                             |                    | 4 <b>&gt;</b>                           | • |  |  |
|                                             |                    |                                         |   |  |  |
|                                             |                    | Entry 1 of 8                            |   |  |  |

- 5. Choose Define Connectors, and define the connector.
- 6. Choose Define Connector Groups, and define the connector group.
- 7. In Assign Connector Groups to Group Types, assign the group type to the group, and assign the connector to the connector group in Assign Connectors to Connector Group.

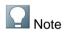

ERM Groups do not have any visible connection type. Only connectors are visible. You cannot assign a connector to more than one ERM Group/Landscape.

8. In Governance, Risk and Compliance > Common Component Settings > Integration Framework, choose Maintain Connection Settings. The Determine Work Area dialog appears.

| 🔄 Determine Work Area: Entry | ×            |
|------------------------------|--------------|
| Field Name                   | Work Area    |
| Integration Scenario         |              |
|                              |              |
|                              |              |
| Further select cond          | . Append 🖷 🗙 |

Associate connectors to the related integration scenarios.

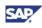

9. In Governance, Risk and Compliance > Access Control > Maintain Connector Settings. The Maintain Connector Setting screen appears.

| V 🔹                                        | 4 📙   😋 🚱 🚱   🖨 🕅 🛗        | \$010,010 | <u></u>             | ) 📑         |   |
|--------------------------------------------|----------------------------|-----------|---------------------|-------------|---|
| Change View "Maint                         | ain Connector Setting":    | Overview  |                     |             |   |
| _                                          |                            |           |                     |             |   |
| 🦻 New Entries   🗎 🖻                        |                            |           |                     |             |   |
| Dialog Structure                           | Maintain Connector Setting |           |                     |             |   |
| <ul> <li>Maintain Connector Set</li> </ul> | Target Connector           | Appl Type | Active              | Environmnt  |   |
| <ul> <li>Assign attributes to</li> </ul>   | GI7C600                    | ի         |                     | Production  |   |
|                                            | GI7CLNT600                 | 1         | <ul><li>✓</li></ul> | Production  |   |
|                                            | QF6CLNT600                 | 1         | ✓                   | Production  |   |
|                                            | QF7CLNT600                 | 1         | ✓                   | Production  |   |
|                                            | QF9                        | 1         | ✓                   | Development |   |
|                                            | ZM_QF6C600                 | 1         | ✓                   | Test        |   |
|                                            | ZM_QF7C600                 | 1         | ✓                   | Test        |   |
|                                            | ZM_VABC600                 | 1         | ✓                   | Test        |   |
|                                            |                            |           |                     |             | Ŧ |
|                                            |                            | ۰۰ ا      |                     | 4 F         |   |
|                                            |                            |           |                     |             |   |
|                                            |                            | 11        | E-t                 | 1 - 5 0     |   |
|                                            | S Pos                      | sition    | Entry               | 1 01 8      |   |

Maintain the connector settings.

10. In Governance, Risk and Compliance > Access Control > Maintain Mapping for Actions and Connector Groups. The Maintain Connector Group Status screen appears.

| 🖻 Change View "Maintain Connector Group Status": Overview |                                             |                     |           |     |               |  |
|-----------------------------------------------------------|---------------------------------------------|---------------------|-----------|-----|---------------|--|
| ✓ ↓ ↓ ↓ ◆ ④ ● ↓ ↓ ↓ ↓ ↓ ↓ ↓ ↓ ↓ ↓ ↓ ↓ ↓ ↓ ↓ ↓ ↓ ↓         |                                             |                     |           |     |               |  |
| Change View "Maintain Connector Group Status": Overview   |                                             |                     |           |     |               |  |
| 💖 New Entries 咱 📑 🖄                                       | 💅 New Entries 🐚 🚘 🕼 🖪                       |                     |           |     |               |  |
| Dialog Structure                                          | Maintain Conne                              | ector Group         | Status    |     |               |  |
| Maintain Connector Gro                                    | Conn.Group                                  | Active              | Appl Type |     |               |  |
| Assign default connect     Assign group field r           | ERM_LS1                                     | $\checkmark$        | 1         |     |               |  |
| Assign group param                                        | ERM_LS2                                     | $\checkmark$        | 1         |     |               |  |
|                                                           | HARERM                                      | $\checkmark$        | 1         |     |               |  |
|                                                           | PU_LS1                                      | $\checkmark$        | 1         |     |               |  |
|                                                           | QF6                                         | $\checkmark$        | 1         |     |               |  |
|                                                           | SP2LOGIGR2                                  | <                   | 1         |     |               |  |
|                                                           | SP2LOGIGRP                                  | ✓                   | 1         |     |               |  |
|                                                           | SP_LS1                                      | <ul><li>✓</li></ul> | 1         | *   |               |  |
|                                                           | SP_LS2                                      |                     | 1         | . × |               |  |
|                                                           |                                             |                     | •         | ,   |               |  |
|                                                           |                                             |                     |           |     |               |  |
|                                                           |                                             | <b>R</b>            | Position  |     | Entry 1 of 10 |  |
| U.                                                        | SAP         ▷ CF2 (1) 601 ▼ uscicf2 ∪ OVR ↓ |                     |           |     |               |  |

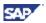

11. Assign the application type to the connector group, and activate it. Assign actions for the defined connectors, and assign the default connector for each action (for each connector group).

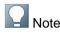

You need to maintain connector settings, assign actions to connectors, and define default connectors for each action for SAP connectors as well (using steps 9, 10, and 11 in this procedure).

### 7.2.2 Performing Repository Synchronization

After you have complete maintaining the connectors and connector groups, you need to perform repository synchronization.

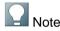

SAP recommends running the repository synchronizations in the background (*Program* > *Execute in Background* or press F9).

### 7.2.2.1 Performing Authorization Synchronization

#### Procedure

- 1. Execute transaction SPRO and choose SAP Reference IMG. The SAP Reference IMG window appears.
- 2. Navigate to Governance, Risk and Compliance > Access Control > Synchronization Jobs, and choose Authorization Synch. The Authorization Data Synchronization screen appears.

| Program for Authorization     | n data Synchronizatio | on |          |
|-------------------------------|-----------------------|----|----------|
| ⊕ <b>%</b>                    |                       |    |          |
| Connector<br>Language         | EN to                 |    | \$<br>\$ |
| For Legacy Systems            |                       |    |          |
| Legacy System<br>To Connector |                       |    |          |

3. Type values in the *Connector* and *Language* fields, and run the authorization sync.

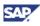

### 7.2.2.2 Performing Profile, Role, and User Synchronization

#### Procedure

- 1. Execute transaction SPRO and choose SAP Reference IMG. The SAP Reference IMG window appears.
- 2. Navigate to Governance, Risk and Compliance > Access Control > Synchronization Jobs, and choose Repository Object Synch. The Repository Object Synchronization screen appears.

| Repository Object (Profile,               | Role & User) Synchronization |
|-------------------------------------------|------------------------------|
| •                                         |                              |
| Select Sync Job                           |                              |
| ✓ Profile                                 |                              |
| ✓ Role                                    |                              |
| ✓ User                                    |                              |
|                                           |                              |
| Connector                                 |                              |
| Language                                  | to 📄                         |
| <ul> <li>Incremental Sync Mode</li> </ul> |                              |
| ○ Full Sync Mode                          |                              |
| For Legacy Systems                        |                              |
| Legacy System                             |                              |
| To Connector                              |                              |
|                                           |                              |

- 3. Select the objects (Profile, Role, and User) you want to synchronize.
- 4. Type values in the Connector and Language fields, and run the repository object sync.

### Note

You can run Profile Sync, Role Sync, and User Sync jobs either in incremental or full sync mode.

### 7.2.3 Maintaining Configuration Settings

The migration process does not support all configuration settings. Check the configuration settings in AC 10.1 to verify that the imported configuration matches your business scenario.

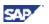

### 7.2.4 Importing Roles for Defined Connectors (CUP Roles Only)

Since AC 5.3 CUP Roles do not maintain either parent-child or master-derived role relationships, you need to import CUP roles from the back-end systems to bring these relationships into AC 10.1.

#### Procedure

• Execute transaction *GRAC\_ROLE\_MASS\_IMPRT* to import roles to AC 10.1 for all defined connectors.

### 7.2.5 Creating Prerequisites (CUP Roles Only)

You need to maintain the prerequisites in the IMG before importing the application data.

| H | Note |
|---|------|

This procedure is required for CUP roles only.

#### Procedure

- 1. Execute transaction *SPRO* and choose *SAP Reference IMG*. The *SAP Reference IMG* window appears.
- 2. Navigate to Governance, Risk and Compliance > Access Control > Role Management.
- 3. Choose Define Prerequisite Types.
- 4. Choose Define Role Prerequisites to define the prerequisites.
- 5. Verify that the names that appear match the Verification/Training System name in AC 5.3.

### 7.3 Importing RAR Data

You can continue the data import process to import the RAR data.

#### Procedure

- 1. On the Select Process Type screen, select Import RAR Data.
- 2. In the Enter Org Unit field, enter the organization unit. This is a mandatory field.

This is the Organization Unit you created in section 4.3, Creating the Organization Unit. When importing RAR data, AC 5.3 business units are migrated as AC 10.1 organizations.

The *Business Process,* and *Business Subprocess* fields, used with mitigation controls, are optional and can be left blank.

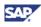

- 3. Choose Next.
- 4. In the Import Location field, enter the location of the exported data, and choose Get Files.
- 5. Choose the files to import by selecting the corresponding boxes to the left of the files.

Alternatively, you can choose the Select All Files button.

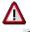

Choosing *Append Data* adds to existing data in the target location. If you do not choose *Append Data*, the data in the target location is overwritten.

- 6. Choose Submit after completing the selection.
- 7. Review your selections and choose Import.

The application displays the import logs in the bottom pane. After the import process completes, choose *Previous* to return to the *Select Process Type* screen; choose *Cancel* to close the application.

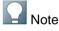

The AC 5.3 Mitigation Control *Short Description* field gets populated in the AC 10.1 Mitigation Control *Name* field (which is limited to 40 characters). The complete AC 5.3 Mitigation Control *Short Description* and *Description* data gets populated in the AC 10.1 Mitigation Control *Description* field in the following format: Short Description – Description.

After migrating the RAR risks, you need to generate Rules for the risks to run the risk analysis.

### 7.4 Importing Workflow Data

You can continue the data import process to import the Workflow data.

#### Procedure

- 1. On the Select Process Type screen, select Import Workflow Data.
- 2. In the Import Location field, enter the location of the exported data, and choose Get Files.
- 3. Choose the files to import by selecting the corresponding boxes to the left of the files.

Alternatively, you can choose the Select All Files button.

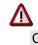

Choosing *Append Data* adds to existing data in the target location. If you do not choose *Append Data*, the data in the target location is overwritten.

- 4. Choose Submit after completing the selection.
- 5. Review your selections and choose Import.

The application displays the import logs in the bottom pane. After the import process

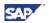

completes, choose *Previous* to return to the *Select Process Type* screen; choose *Cancel* to close the application.

## 7.5 Importing ERM Repository Data

You can continue the data import process to import the ERM Repository data.

#### Procedure

- 1. On the Select Process Type screen, select Import ERM Repository Data.
- 2. In the Import Location field, enter the location of the exported data, and choose Get Files.
- 3. Choose the files to import by selecting the corresponding boxes to the left of the files.

Alternatively, you can choose the Select All Files button.

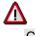

Choosing *Append Data* adds to existing data in the target location. If you do not choose *Append Data*, the data in the target location is overwritten.

- 4. Choose Submit after completing the selection.
- 5. Review your selections and choose Import.

The application displays the import logs in the bottom pane. After the import process completes, choose *Previous* to return to the *Select Process Type* screen; choose *Cancel* to close the application.

### 7.6 Importing CUP Repository Data

You can continue the data import process to import the CUP Repository data.

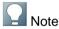

If the AC 5.3 CUP Roles do not have a defined system (or have a system that is not associated with a landscape in AC 10.1), the system creates the roles under the default landscape

#### Procedure

- 1. On the Select Process Type screen, select Import CUP Repository Data.
- 2. Optionally, choose the Use default landscape checkbox.

CUP Roles in AC 5.3 do not have an associated landscape. Choosing the *Use default landscape* checkbox causes the SAP solutions for GRC 10.1 Data Import Application to group all systems associated with AC 5.3 CUP Roles into the default landscape, creating the corresponding role-to-landscape association in AC 10.1.

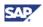

### Note

/!\

Choose this option only if you have not already configured your landscape structure.

- 3. In the Import Location field, enter the location of the exported data, and choose Get Files.
- 4. Choose the files to import by selecting the corresponding boxes to the left of the files.

Alternatively, you can choose the Select All Files button.

Choosing *Append Data* adds to existing data in the target location. If you do not choose *Append Data*, the data in the target location is overwritten.

- 5. Choose Submit after completing the selection.
- 6. Review your selections and choose Import.

The application displays the import logs in the bottom pane. After the import process completes, choose *Previous* to return to the *Select Process Type* screen; choose *Cancel* to close the application.

## 7.7 Importing SPM Data

You can continue the data import process to import the SPM data.

#### Procedure

- 1. On the Select Process Type screen, select Import SPM Data.
- 2. In the Import Location field, enter the location of the exported data, and choose Get Files.
- 3. Choose the files to import by selecting the corresponding boxes to the left of the files.

Alternatively, you can choose the Select All Files button.

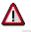

Choosing *Append Data* adds to existing data in the target location. If you do not choose *Append Data*, the data in the target location is overwritten.

- 4. Choose *Submit* after completing the selection.
- 5. Review your selections and choose Import.

The application displays the import logs in the bottom pane. After the import process completes, choose *Previous* to return to the *Select Process Type* screen; choose *Cancel* to close the application.

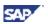

### 7.8 Importing Workflow Rule Data

You need to import the workflow rule data exported earlier from AC 5.3.

#### Procedure

To import the initiator rules:

1. Execute transaction *GRFNMW\_DEV\_RULES*. The *Generate MSMP Rule for Process* screen appears.

| Ð                                                                                                    |                                          |   |   |
|----------------------------------------------------------------------------------------------------|------------------------------------------|---|---|
| tule Info                                                                                                    |                                          |   | _ |
| MSMP Process ID                                                                                                  | SAP_GRAC_ACCESS_REQUEST                  |   |   |
| Rule Type                                                                                                    | BRFplus Flat Rule (Lineltem by Lineltem) |   |   |
| Rule Kind                                                                                                    | Initiator Rule                           | 1 |   |
| Rule ID                                                                                                    | ZHP_0206_AR_I_02                         |   |   |
| Application/Func. Group Name                                                                                     | ZHP_0206_AR_I_02                         |   |   |
| Generate Rule     Gen. Result Work-area (BRF+)     Override BRF+ Application Tex     Override BKF+ Function Text |                                          |   |   |
| est Rule<br>✓ Validate Rule Execution<br>□ Validate w. Internal Structure                                        |                                          |   |   |

2. Enter the following data in the corresponding fields:

In the *MSMP Process ID* field, enter the corresponding process ID, from among the following: *SAP\_GRAC\_ACCESS\_REQUEST*, *SAP\_GRAC\_SOD\_RISK\_REVIEW*, or *SAP\_GRAC\_USER\_ACCESS\_REVIEW*. In the *Rule Type* field, enter *BRFplus Flat Rule (LineItem by LineItem)*. In the *Rule Kind* field, choose *Initiator Rule*. Type values in the *Rule ID* and *Application/Func. Group Name* fields. Start the values using the letter Z, for example, ZHP\_0206\_AR\_I\_02.

3. Choose Execute. The Display logs screen appears.

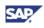

4. Execute transaction GRAC\_WF\_MIG. The Migrate Initiators and CAD screen appears.

| Migrate Workflow Initiator and CAD rules |                         |
|------------------------------------------|-------------------------|
| •                                        |                         |
| Initiator/CAD File Location              | d:\acmigration          |
| MSMP Process ID                          | SAP_GRAC_ACCESS_REQUEST |
| Application/Func. Group Name             | ZHP_0206_AR_I_02        |
| <ul> <li>Initiators Rule</li> </ul>      |                         |
| O Agent Rule                             |                         |
| Initiators Rule ID                       | ZHP_0206_AR_I_02        |

5. Enter the following data in the corresponding fields:

Select the Initiators Rule radio button.

In the *Initiator/CAD File Location* field, enter the data location. In the *MSMP Process ID* field, enter the corresponding process ID, from among the following: *SAP\_GRAC\_ACCESS\_REQUEST*, *SAP\_GRAC\_SOD\_RISK\_REVIEW*, or *SAP\_GRAC\_USER\_ACCESS\_REVIEW*. In the *Application/Func. Group Name* field, enter the value you specified in Step 2. In the *Initiators Rules ID* field, enter the value you specified in Step 2.

- 6. Choose *Execute*. The *Initiators Rules Migration* screen appears.
- 7. Choose Upload. The Display logs screen appears.

To import CAD/agent rules:

- 1. Execute transaction *GRFNMW\_DEV\_RULES*. The *Generate MSMP Rule for Process* screen appears.
- 2. Enter the following data in the corresponding fields:

In the *MSMP Process ID* field, enter the corresponding process ID, from among the following: *SAP\_GRAC\_ACCESS\_REQUEST*, *SAP\_GRAC\_SOD\_RISK\_REVIEW*, or *SAP\_GRAC\_USER\_ACCESS\_REVIEW*. In the *Rule Type* field, enter *BRFplus Flat Rule (LineItem by LineItem)*. In the *Rule Kind* field, choose *Agents Rule*. Type values in the *Rule ID* and *Application/Func. Group Name* fields. You will use the *Rule ID* in the *Approvers Rules ID* field in Step 9.

- 3. Choose *Execute*. The *Display logs* screen appears.
- 4. Execute transaction *GRFNMW\_DEV\_RULES*. The *Generate MSMP Rule for Process* screen appears.

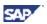

5. Enter the following data in the corresponding fields:

In the *MSMP Process ID* field, enter the corresponding process ID, from among the following: *SAP\_GRAC\_ACCESS\_REQUEST*, *SAP\_GRAC\_SOD\_RISK\_REVIEW*, or *SAP\_GRAC\_USER\_ACCESS\_REVIEW*. In the *Rule Type* field, enter *BRFplus Flat Rule (LineItem by LineItem)*. In the *Rule Kind* field, choose *Agents Rule*. Type values in the *Rule ID* and *Application/Func. Group Name* fields. In the *Application/Func. Group Name* field, use the same value that you specified in Step 3. You will use the *Rule ID* in the *Alternate Approvers Rules ID* field in Step 9.

- 6. Choose Execute. The Display logs screen appears.
- 7. Execute transaction GRAC\_WF\_MIG. The Migrate Initiator and CAD screen appears.
- 8. Enter the following data in the corresponding fields:

Select the Agent Rule radio button. In the Initiator/CAD File Location field, enter the data location. In the MSMP Process ID field, enter the corresponding process ID, from among the following: SAP\_GRAC\_ACCESS\_REQUEST, SAP\_GRAC\_SOD\_RISK\_REVIEW, or SAP\_GRAC\_USER\_ACCESS\_REVIEW. In the Application/Func. Group Name field, enter the value you specified in Step 3. In the Approvers Rules ID field, enter the value you specified in Step 3. In the Alternate Approvers Rule ID field, enter the value you specified in Step 6.

9. Choose Execute. The Agents Rules Migration screen appears.

Agent rules available for migration are automatically selected. You can modify the selection, as required.

- 10. Choose Upload. The Display logs screen appears.
- 11. Execute transaction BRF+ to verify the uploaded data.

You need to activate the initiator and agent rules after uploading.

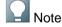

For initiators, conditions containing an OR operator between different attributes or an AND operator between the same attribute, are not migrated.

Similarly, in the case of CAD, conditions of type Webservice are not migrated.

Also, the entire initiator/CAD condition is not migrated in cases when the data is invalid, an attribute is not mapped, or a custom field is not found.

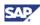

## 8. Completing Post-Import Tasks

You need to complete certain tasks after importing the application data. Specifically, you need complete the following tasks:

- Activate GRC\_MSMP\_CONFIGURATION BC set
- Generate the rules
- Create function modules
- Maintain workflow stage settings
- Complete methodology process assignments

## 8.1 Activating the GRC\_MSMP\_CONFIGURATION BC Set

After you have completed the data migration process, you need to activate the GRC\_MSMP\_CONFIGURATION BC set.

# 8.2 Generating the Rules (AC 4.0 and AC 5.3)

After you have migrated the RAR risks, you need to generate the rules before running a risk analysis.

#### Procedure

- 1. Using AC 10.1, navigate to Rule Setup > Access Risks.
- 2. Select the risk for which you need to generate rules, and choose Generate Rules.

You can generate the rules either in the foreground or the background.

Alternatively, you can generate multiple rules using the IMG configuration. In this case, use transaction *SPRO* > navigate to *SAP Reference IMG* > *Governance, Risk and Compliance* > *Access Control* > *Access Risk Analysis* > *Generate SoD Rules*. Select the range of SoD risks that you want to generate rules for, and choose *Execute*.

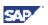

## 8.3 Creating Function Modules (AC 5.3)

Attributes/conditions for AC 5.3 CAD/Initiators are not transferred during the migration process. This means that you need to manually create the Function Module to specify the attributes/conditions for Workflow CAD/Initiators.

The procedure in this section describes how to create a Function Module for an Initiator Rule.

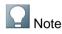

Depending on your requirements, you can create a single Function Module for all initiator conditions (of AC 5.3 initiators and their respective rule result values).

The Workflow Initiator imported from AC 5.3 requires you to create a Function Module in AC 10.1 for each corresponding initiator. In AC 10.1, Initiator conditions and their respective rule result values are declared in Initiator Rules, which are Function Module-based rules.

After migration, the AC 5.3 Initiator maps to two configuration areas: Rule ID and Rule Result Value. The AC 5.3 initiator rule conditions (attributes and their values) are not, however, mapped to AC 10.1.

You need to manually declare these conditions in the Function Module.

#### Procedure

- 1. Execute transaction SE37.
- 2. Create function module *Z\_Initiator\_SP\_INI1* by copying it from *GRAC\_AR\_INITIATOR*.

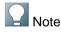

Use the custom Function Group.

Create the function module with the same conditions as in AC 5.3 and with the rule result value for the name of the corresponding initiator.

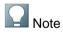

In AC 10.1, the Req Type has the numeric value that you need for the function module. For example, SP\_REQ\_CREATE\_USER\_DESC is represented by 16. You can determine this using transaction SPRO > SAP Reference IMG > Governance, Risk, and Compliance > Access Control > User Provisioning > Define Request Type.

- 3. After creating Z\_Initiator\_SP\_INI1, activate it and maintain the workflow using MSMP.
- 4. After the initiator is activiated, maintain the initiator using the global settings (using the process id for the workflow).
- 5. Complete the remaining required steps for configuring a workflow.

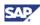

## 8.4 Maintaining Workflow Stage Settings (AC 5.3)

In certain cases, you need to map CUP Stage Escalation settings to corresponding AC 10.1 Workflow Stage settings.

In AC 5.3, the CUP Stage Escalation configuration consists of the following four entities:

- 1. No Escalation
- 2. Forward to next stage
- 3. Forward to Administrator
- 4. Forward to Alternate Approver.

In contrast, AC 10.1 Workflow Stage settings consist of the following three entities:

- No Escalation
- Skip to Next Stage
- Escalate to Specified Agent.

The following table shows the mapping between the AC 5.3 and AC 10.1 settings, and whether manual steps are required to complete the migration:

| AC 5.3 Escalation<br>Configuration | AC 10.1 Escalation Type        | Manual Step Required |
|------------------------------------|--------------------------------|----------------------|
| No Escalation                      | No Escalation                  | No                   |
| Forward to next stage              | Skip to Next Stage             | No                   |
| Forward to Administrator           | Escalate to Specified<br>Agent | Yes                  |
| Forward to Alternate Approver      | Escalate to Specified<br>Agent | Yes                  |

#### Procedure

To migrate AC 5.3 Forward to Administrator settings:

- 1. Create an Agent (for example, ADMIN) with *Approval* as the *Agent Purpose* setting and *Directly Mapped Users* as the *Agent Type* setting.
- 2. Create an Approver Group ID and add the AC 5.3 Administrator ID to the *Approver User ID*.
- 3. As part of the *Stage Definition*, specify the Agent ID (for example, ADMIN) in the *Escalation Agent* field.

To migrate AC 5.3 Forward to Alternate Approver settings

- 1. Create an Agent (for example, ALTRAPPVR) with *Approval* as the *Agent Purpose* setting and GRAC\_MSMP\_AR\_ROLE\_ALT\_APPR as the *Agent Type* setting.
- 2. As part of the *Stage Definition*, specify the Agent ID (for example, ALTRAPPVR) in the *Escalation Agent* field.

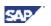

## 8.5 Completing Methodology Process Assignments (AC 5.3)

Imported CUP Roles imported from back-end systems and AC 5.3 do not get an assigned methodology process. As a result, these roles are not editable.

You therefore need to assign the methodology process for these roles, as described in this section.

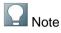

The procedure described in this section applies the default methodology.

#### Procedure

- 1. In AC 10.1, choose Access Management > Role Mass Maintenance > Role Update.
- 2. Select all migrated CUP roles, and choose Next.
- 3. Choose *All Attributes* in the *Attributes* field, choose *Update* in the *Action* field, and choose *Next*.
- 4. Choose Reapply role methodology, and choose Next.
- 5. Schedule the job to run in the background, and choose Submit.

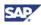

### 9. Validating the Data

You can manually validate the AC 4.0 or AC 5.3 to AC 10.1 data migration by examining the corresponding areas in the application. This section describes how to validate the following application data.

- RAR data
- ERM data
- Workflow data
- CUP data

## 9.1 Validating RAR Data

This section describes how to manually validate the RAR application data migration.

#### Procedure

To validate the functions:

- In AC 4.0 or AC 5.3, choose *Rule Architect > Functions* to display the functions.
- In AC 10.1, choose Setup > Access Rule Maintenance > Functions to display the functions.

To validate function actions:

- In AC 4.0, select the function and choose *Display/Change*.
- In AC 5.3, select the function and choose Change.
- In AC 10.1, select the function and choose Open.

To validate function permissions:

- In AC 4.0, select the function, choose Display/Change, and choose the Business View tab.
- In AC 5.3, select the function, choose *Change*, and choose the *Permissions* tab.
- In AC 10.1, select the function, choose *Open*, and choose the *Permission* tab.

To validate the risks:

- In AC 4.0 or AC 5.3, choose *Rule Architect > Risks* to display the risks.
- In AC 10.1, choose Setup > Access Rule Maintenance > Access Risks to display the risks.

To validate specific risks:

- In AC 4.0, select the risk and choose Display/Change.
- In AC 5.3, select the risk and choose Change.
- In AC 10.1, select the risk and choose Open.

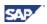

To validate mitigating controls:

- In AC 4.0 or AC 5.3, choose *Mitigation > Mitigating Controls* to display the mitigating controls.
- In AC 10.1, choose Setup > Mitigating Controls > Mitigating Controls or Master Data > Mitigating Controls > Mitigating Controls to display the corresponding mitigating controls.

To validate specific mitigating controls:

- In AC 5.3, select the mitigating control and choose *Change*.
- In AC 10.1, choose the link for the mitigating control.

To validate mitigated users:

- In AC 4.0, choose *Mitigation > Mitigated User* to display the mitigated users.
- In AC 10.1, choose Access Management > Mitigated Access > Mitigated Users to display the corresponding mitigated users.

To validate connectors:

- In AC 5.3, choose Configuration > Connectors to display the connectors.
- For AC 10.1, execute transaction SM59 or navigate to SPRO > SAP Reference IMG > Governance, Risk and Compliance > Common Component Settings > Integration Framework > Create Connectors to display the corresponding connectors.

## 9.2 Validating ERM Data

This section describes how to manually validate the ERM application data migration.

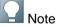

The migration process only populates ERM Role Risk Analysis data in AC 10.1 if the rule has been generated for the particular role risk in AC 10.1.

#### Procedure

To validate the roles:

- In AC 5.3, choose *Role Management > Role* to display the roles.
- In AC 10.1, choose Access Management > Role Management > Role Maintenance to display the corresponding roles.

To validate specific roles:

- In AC 5.3, select the role and choose *Change*.
- In AC 10.1, select the role and choose Open.

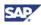

## 9.3 Validating Workflow Data

This section describes how to manually validate the Workflow data migration.

#### Procedure

To validate workflow initiators:

- In AC 5.3, choose CUP > Configuration > Workflow > Initiators to display the workflow initiators.
- For AC 10.1, use transaction SPRO > navigate to SAP Reference IMG > Governance, Risk and Compliance > Access Control > Workflow for Access Control > Maintain MSMP Workflows.

In the browser window that opens, choose *Next*. Then select *Maintain Rules* to display the corresponding workflow initiators.

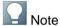

After migration, the Rule ID is populated with Z\_Initiator\_*Name-of-5.3-initiator* and the Rule Result Value is populated with *Name-of-5.3-initiator*. For example, in the case of SP\_INI1, the Rule ID becomes Z\_Initiator\_SP\_INI1 and the Rule Result Value becomes SP\_INI1.

To validate workflow paths:

- In AC 5.3, choose *CUP* > *Configuration* > *Workflow* > *Paths* to display the workflow paths.
- For AC 10.1, use transaction SPRO > navigate to SAP Reference IMG > Governance, Risk and Compliance > Access Control > Workflow for Access Control > Maintain MSMP Workflows.

In the browser window that opens, choose *Next* and choose *Maintain Paths* to display the corresponding workflow paths.

## 9.4 Validating CUP Data

This section describes how to manually validate the CUP application data migration.

#### Procedure

To validate the roles:

- In AC 5.3, choose *Configuration* > *Roles* to display the roles.
- In AC 10.1, choose Access Management > Role Management > Role Maintenance to display the corresponding roles.

To validate specific roles:

- In AC 5.3, select the role and choose *Change*.
- In AC 10.1, select the role and choose Open.

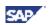

### **10.Supported AC 4.0 Objects**

This section lists the AC 4.0 objects supported in the data migration process.

## **10.1 Common Configuration**

This section outlines the common configuration, which includes all applicable configuration information from AC applications.

| Category             | Object           |
|----------------------|------------------|
| Common Configuration | Owners           |
|                      | Business Process |

### **10.2 Compliance Calibrator (RAR)**

| Category                    | Object                                 |
|-----------------------------|----------------------------------------|
|                             | Rule Set                               |
|                             | Function                               |
|                             | Function Action                        |
| SOD Rules                   | Function Permission                    |
| SOD Rules                   | Risk                                   |
|                             | Risk Rule Set                          |
|                             | Risk Description                       |
|                             | Risk Objective                         |
| Business Units              | Business Unit                          |
| Business Onits              | Business Unit Owners                   |
|                             | Mitigation Control                     |
|                             | Mitigation Control Description         |
|                             | Mitigation Control Risk ID and Rule ID |
|                             | Mitigation Control Monitor             |
| Mitigation Controls         | Mitigation Control Report              |
|                             | Mitigation Control Users               |
|                             | Mitigation Control Roles               |
|                             | Mitigation Control Profiles            |
|                             | Mitigation Control HR Objects          |
| Critical Roles and Profiles | Critical Roles                         |
| Critical Roles and Fromes   | Critical Profiles                      |
| Organization Bulas          | Organization Rule Header               |
| Organization Rules          | Organization Rule                      |
| Supplemental Rules          | Supplement Rule Header                 |
| Supplemental rules          | Supplement Rule                        |

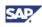

# **10.3 Fire Fighter (SPM)**

| Category | Object                              |
|----------|-------------------------------------|
|          | Fire Fighter User Based             |
|          | Fire Fighter User Based Description |
|          | Fire Fighter Object                 |
| CDM .    | Fire Fighter Object Description     |
| SPM      | Fire Fighter Owner                  |
|          | Fire Fighter Owner Description      |
|          | Fire Fighter Controller             |
|          | Fire Fighter Controller Description |

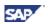

## **11. Supported AC 5.3 Objects**

This section lists the AC 5.3 objects supported in the data migration process.

## **11.1 Configuration and Master Data**

This section outlines the AC 5.3 configuration and master data supported in the data migration process.

### **11.1.1 Configuration Data**

This section outlines the configuration data supported in the data migration process.

| Object               | Component                           |
|----------------------|-------------------------------------|
|                      | SAP Connectors                      |
|                      | Connector Groups                    |
|                      | Connectors for Connector Groups     |
|                      | Users Mapping                       |
|                      | Owners                              |
|                      | RAR Configuration Parameters        |
|                      | ERM Configuration Parameters        |
|                      | CUP Configuration Parameters        |
| Common Configuration | Request Type                        |
|                      | Request Type and Action Association |
|                      | Business Process                    |
|                      | Business Subprocess                 |
|                      | Critical Level                      |
|                      | Functional Area                     |
|                      | Company                             |
|                      | Priority                            |
|                      | Employee Type                       |

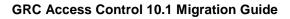

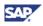

### 11.1.2 Master Data

This section outlines the master data supported in the data migration process.

### 11.1.2.1 Compliance Calibrator (RAR)

| Object                      | Component                              |
|-----------------------------|----------------------------------------|
|                             | Rule Set                               |
|                             | Function                               |
|                             | Function Action                        |
|                             | Function Permission                    |
| SOD Rules                   | Risk                                   |
|                             | Risk Rule Set                          |
|                             | Risk Description                       |
|                             | Risk Objective                         |
|                             | Risk Owners                            |
| Business Units              | Business Unit                          |
| Business Onits              | Business Unit Owners                   |
|                             | Mitigation Control                     |
|                             | Mitigation Control Description         |
|                             | Mitigation Control Risk ID and Rule ID |
|                             | Mitigation Control Monitor             |
| Mitigation Controls         | Mitigation Control Report              |
| Witigation Controls         | Mitigation Control Users               |
|                             | Mitigation Control Users and Org Rules |
|                             | Mitigation Control Roles               |
|                             | Mitigation Control Profiles            |
|                             | Mitigation Control HR Objects          |
| Critical Roles and Profiles | Critical Roles                         |
| Chical Roles and Profiles   | Critical Profiles                      |
| Organization Bular          | Organization Rule Header               |
| Organization Rules          | Organization Rule                      |
| Supplemental Pules          | Supplement Rule Header                 |
| Supplemental Rules          | Supplement Rule                        |

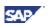

### 11.1.2.2 Fire Fighter (SPM)

| Object | Component                                             |
|--------|-------------------------------------------------------|
|        | Fire Fighter User Based and Role Based                |
|        | Fire Fighter User Based and Role<br>Based Description |
|        | Fire Fighter Object                                   |
| SPM    | Fire Fighter Object Description                       |
|        | Fire Fighter Owner                                    |
|        | Fire Fighter Owner Description                        |
|        | Fire Fighter Controller                               |
|        | Fire Fighter Controller Description                   |
|        | Fire Fighter Reason Code                              |
|        | Fire Fighter Reason Code Description                  |

### 11.1.2.3 Workflow (CUP)

| Object   | Component                  |
|----------|----------------------------|
| Workflow | Workflow Type              |
|          | Workflow Initiator         |
|          | Workflow Stage             |
|          | Workflow Stage Actions     |
|          | Workflow Stage Role        |
|          | Workflow Stage Escalations |
|          | Workflow Path              |
|          | Workflow Path Stages       |
|          | Workflow Approvers         |
|          | Workflow CAD               |

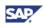

### 11.1.2.4 Role Repository (ERM)

| Object               | Component                           |
|----------------------|-------------------------------------|
|                      | Project Release                     |
|                      | Role Status                         |
|                      | Org Value Mapping Main              |
|                      | Org Value Mapping Detail            |
|                      | Methodology                         |
|                      | Methodology Actions                 |
|                      | Methodology Steps                   |
|                      | Methodology Steps Description       |
|                      | Methodology Process Step Assignment |
|                      | Methodology and Conditional Group   |
|                      | Naming Convention                   |
|                      | Naming Convention Position          |
|                      | ERM Role                            |
|                      | ERM Role Archive                    |
|                      | Role Text                           |
| ERM Roles Repository | Role Detail Description             |
|                      | Role Approver                       |
|                      | Role Function Area                  |
|                      | Role Function                       |
|                      | Role Action                         |
|                      | Role Permission                     |
|                      | Role Permission Authorization       |
|                      | Role Global Org Fields              |
|                      | Role Field Value                    |
|                      | Role Org Level Information          |
|                      | Role Step                           |
|                      | Composite Role                      |
|                      | Derived Role                        |
|                      | Role Test Results                   |
|                      | Role Test Results Description       |
|                      | Role Custom Fields                  |

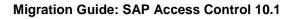

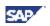

### 11.1.2.5 Role Repository (CUP)

| Object               | Component                 |
|----------------------|---------------------------|
| CUP Roles Repository | Role Company              |
|                      | Role Custom Fields        |
|                      | Role Default              |
|                      | Role Reaffirm             |
|                      | CUP Role                  |
|                      | CUP Role Text             |
|                      | Role Approvers            |
|                      | Role Mapping              |
|                      | Role Verification Systems |
|                      | CUP Role Function Area    |
|                      | CUP Role Systems          |

## **11.2 Transactional Data**

This section outlines the AC 5.3 transactional data supported in the data migration process.

| Object                 | Component            |
|------------------------|----------------------|
| CUP Transactional Data | CUP Requests         |
|                        | CUP Requests Comment |
|                        | CUP Requests Comment |
|                        | CUP Requests Comment |
|                        | CUP Requests Comment |
|                        | CUP Requests Comment |
|                        | CUP Requests Comment |

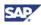

# **12. Unsupported Objects and Components**

The following objects and components are not supported as part of the AC 4.0 and AC 5.3 to SAP solutions for GRC 10.1 data migration process:

- Non-SAP type connectors
- Condition groups and approval criteria
- HR triggers
- User defaults
- Password Self Service
- Number ranges
- Service Level Agreement and Provisioning
- Attachments
- Detour paths
- Web Service-type CAD, and CADs without conditional approvers

You can continue to access historic transactional data using AC 5.3.